## **LMS User Welcome Kit**

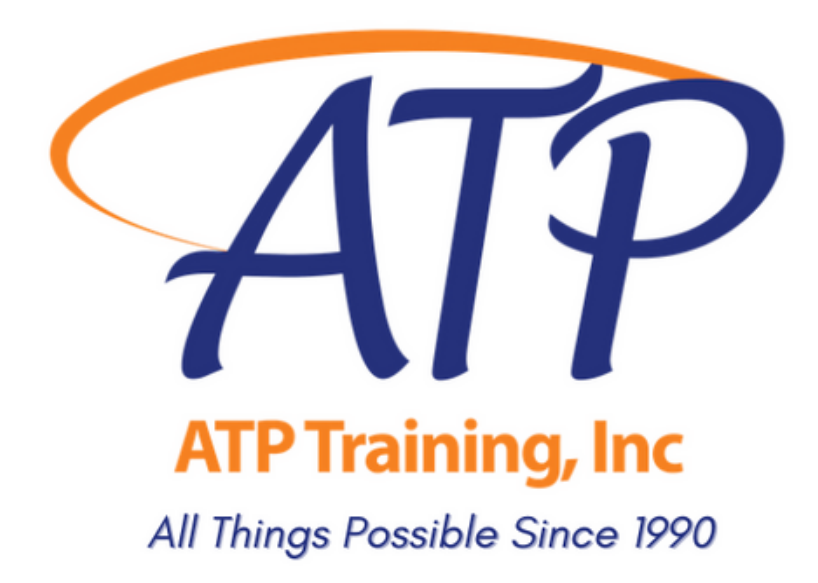

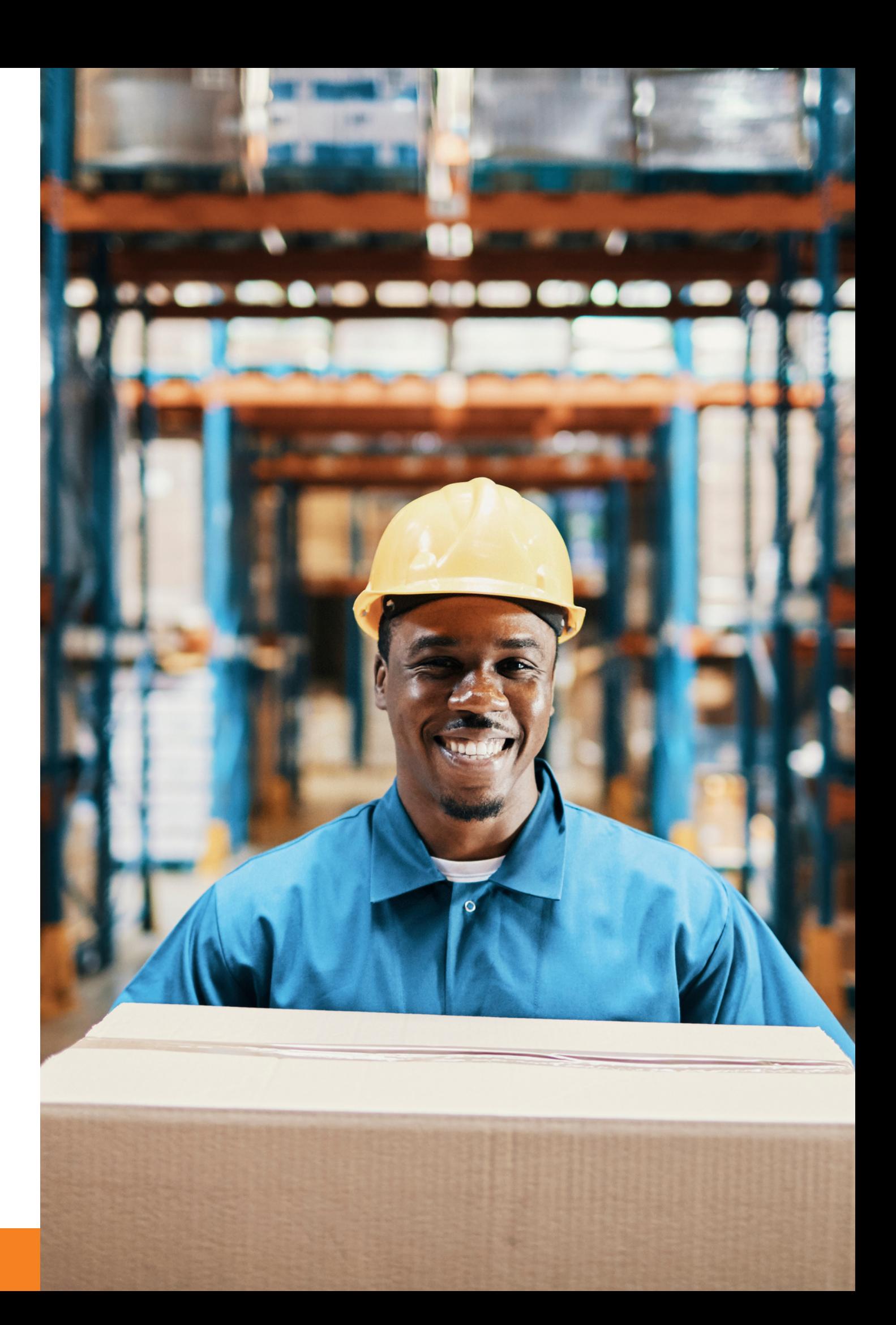

We are proud to deliver training & services in the spirit of excellence, and appreciate your trust throughout our 30 years in business. Whether you ' ve been our learner for a day or a decade, we 're happy to have you aboard.

We strive to give you the skills you need to be confident, safe, & compliant on the job. Our trainers have over 100 years combined industry experience. Most grew their careers in our fully operational hazmat packaging & warehousing facility and our courses are designed using the expertise that only hands-on experience provides.

If you need support before, during or after your courses, we gladly give this to all ATP Learners. Please email training@alltranspack.com or call us at 703-858-5169

Harold Baird<br>Mg A.Z. Mhm >

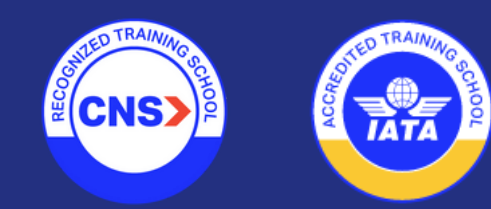

## **Thank you for choosing ATP Training.**

### **Resources**

- Log into the LMS
- Change your password
- Purchase & enroll in self-paced courses
- Purchase & enroll in Instructor-Led Webinar courses
- Change your scheduled course session
- Join a virtual Instructor-Led session
- View & download your certificate

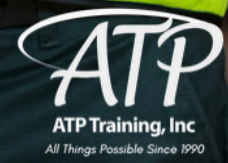

#### This kit contains everything you need to know about our LMS, including how to:

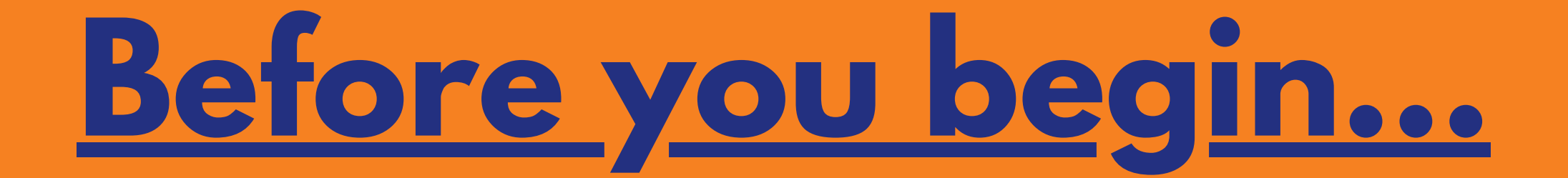

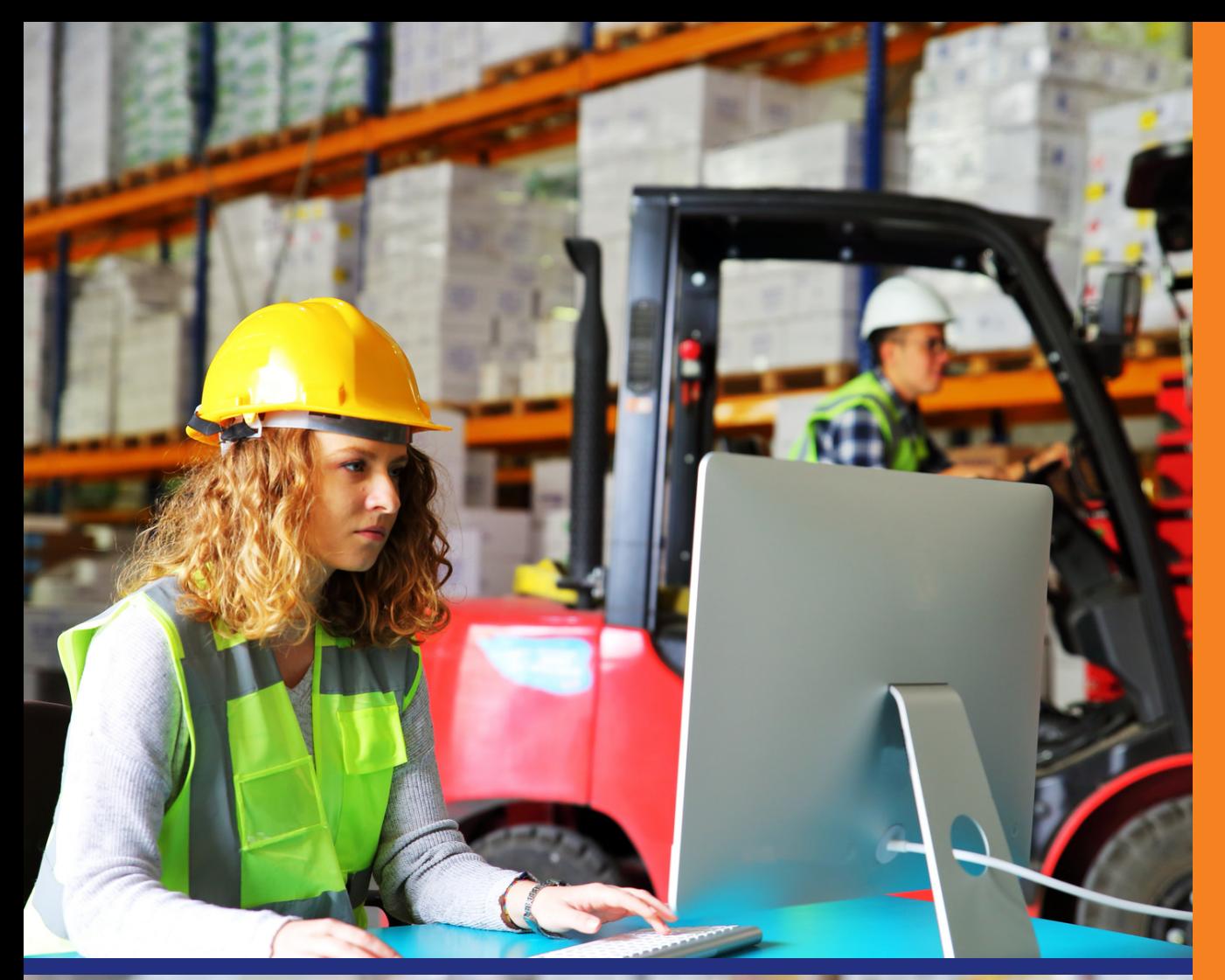

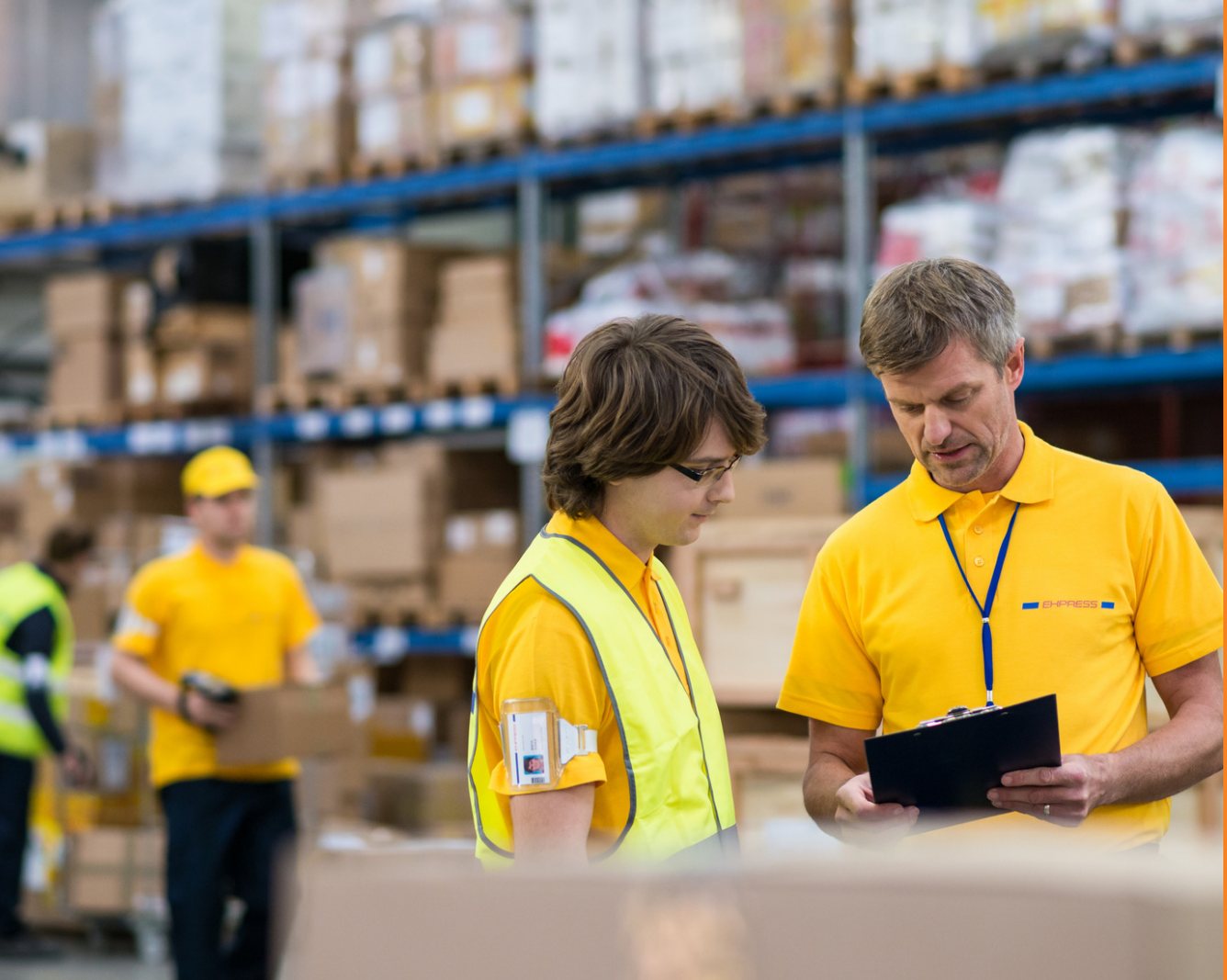

### **We offer two learning styles in our LMS**

### **Instructor-Led Virtual Training**

For air shippers, handlers, freight forwarders, & others who need IATA Certification. Initial & Recurrent Category 6 non-Radioactive & Radioactive Hazmat training courses are available via Virtual Classroom.

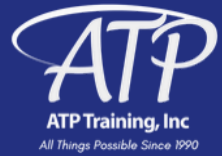

#### **Self-Paced eLearning**

For those who prefer to complete a course at their own pace, classes are offered for Air, Highway, Ocean, General Familiarization, and multimodal Radioactive shipping.

# **We're ready to hit the road.**

Our LMS can be accessed remotely on your mobile device on the Go.Learn app

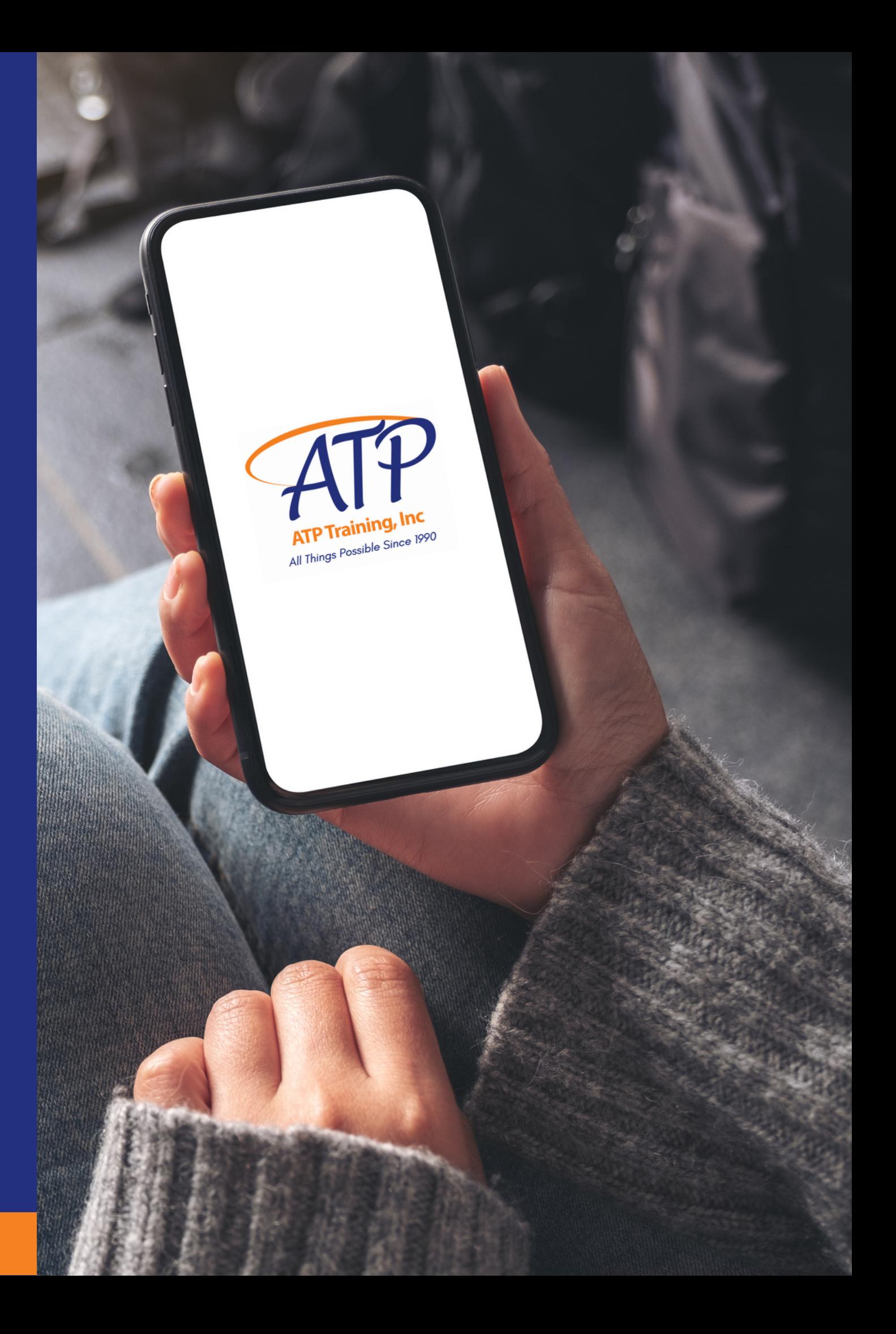

**Let's get started.**

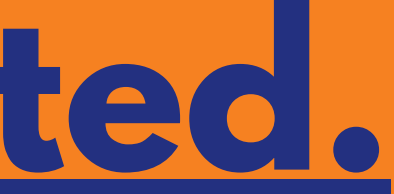

## **Logging In**

Visit training.alltranspack.com and enter your Username and Password.

If you have forgotten your password, click Forgot your password? and you will get email link to reset it.

:redit  $/ 6$  Tr.

a live i

990.

Bro:

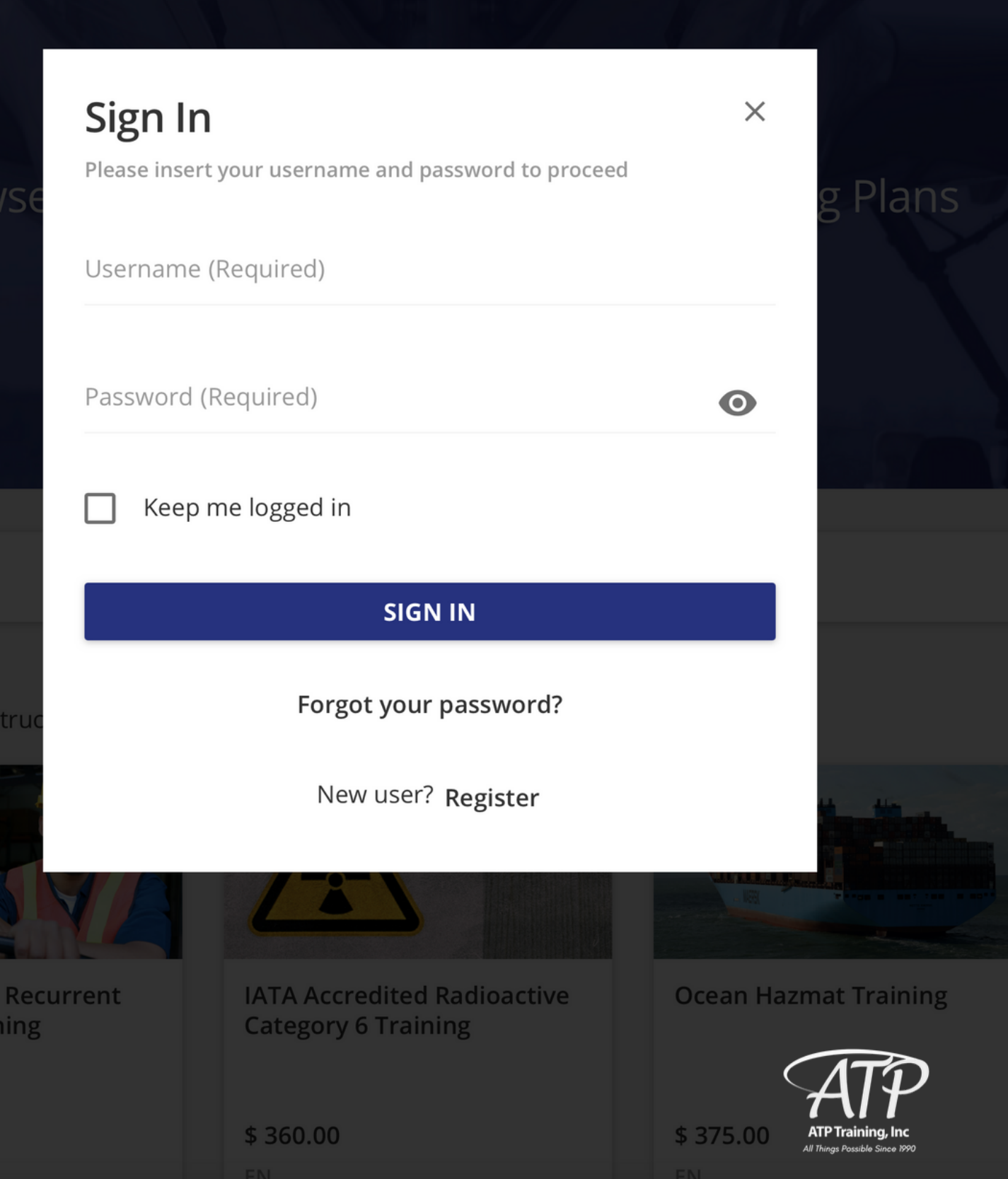

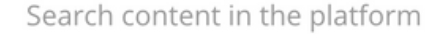

Admin Home > Home

ATP

g cargo safely in the transportation cycle since 1990.

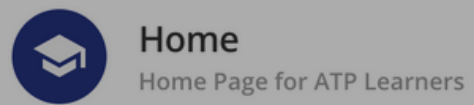

#### **Welcome, Learners**

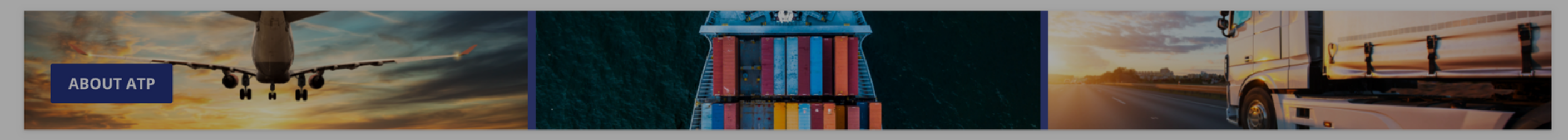

**My Classes** 

### **This is your homepage**

It's self-explanatory, but we *did* want to translate the icons in the upper right hand corner for you:

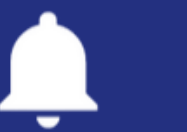

**Notifications** 

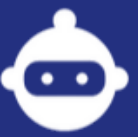

Help Desk

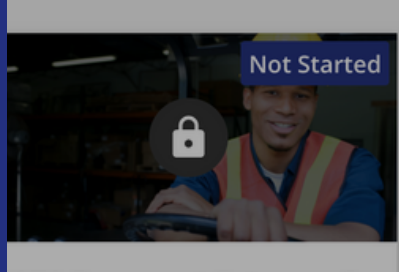

F

**IATA Recurrent Category 6** Training for... Course is under maintenance

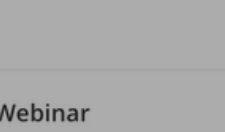

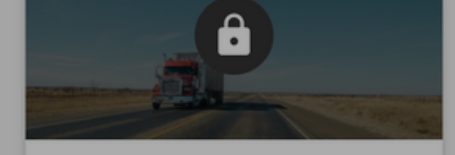

**Shipping Hazardous Materials by Highway** Expired

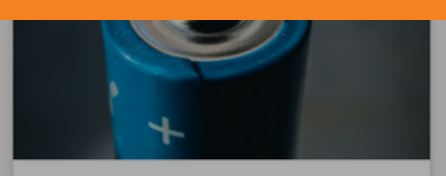

**Fully Regulated/Excepted Lithium Cells and Batteries** by Air & Highway

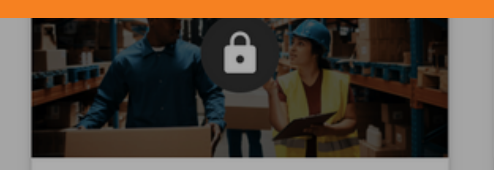

**Hazardous Materials General Awareness...** Expired

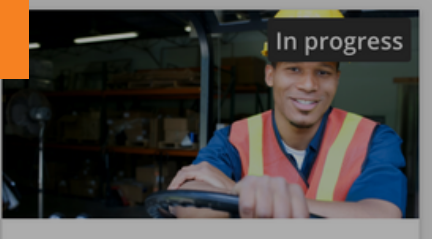

**General Familiarization** Demo

Virtual Coach

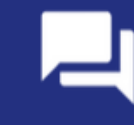

 $\boldsymbol{\Omega}$ 

#### **My Calendar**

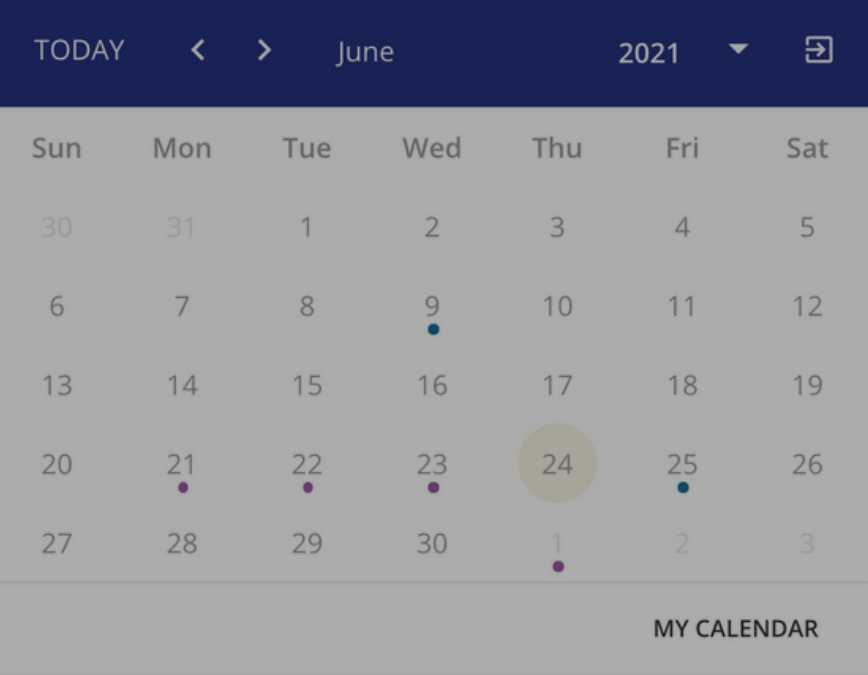

#### **My Profile**

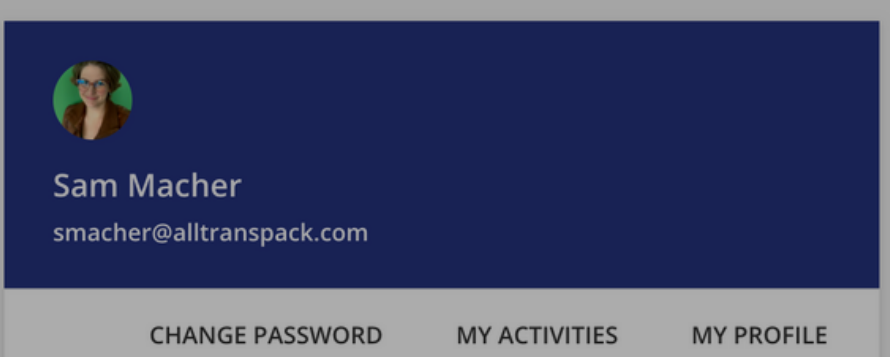

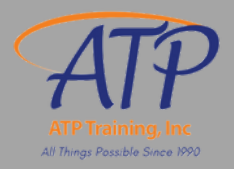

- 
- If you 're done shopping, VIEW CART
- . In Your Details section, double check your order, add coupons, and CHECKOUT
- When you get to Payment and Billing, select Payment Method and CONFIRM ORDER
	- o Select Authorize. Net to pay by Credit Card
		- **Class will be available right away**
	- o Select wire transfer to receive an Invoice
		- **Class will be available once invoice is paid**
- When payment is received, you'll get an email telling you to **TAKE THE COURSE NOW**

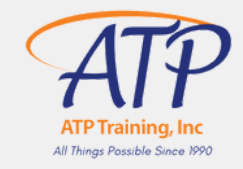

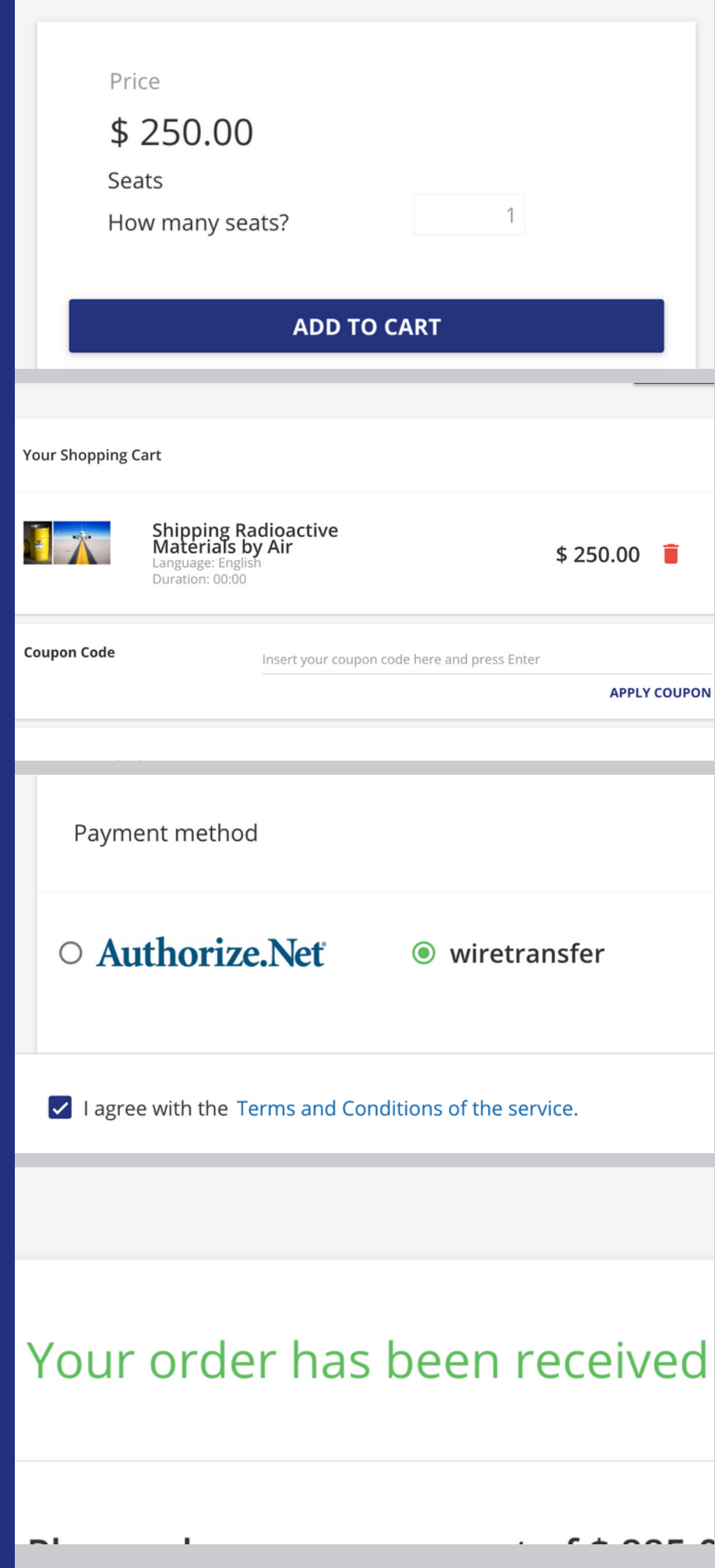

### **How to purchase self-paced classes**

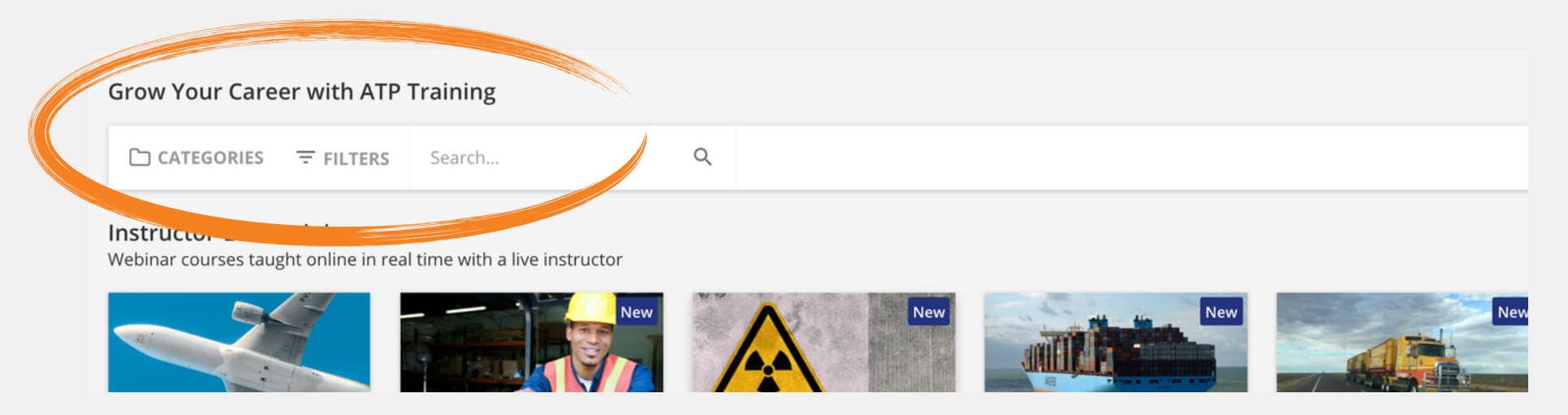

### Click on the course you 'd like to purchase and ADD TO CART Scroll to Grow your Career at the bottom of your homepage

- Click on the course you 'd like to purchase and SELECT A SESSION
- Click ADD TO CART, and if you '
- . In Your Details section, double check your order, add coupons, and CHECKOUT
- . When you get to Payment and Billing, select your Payment method and CONFIRM **ORDER** 
	- **Select Authorize.Net to pay by Credit Card**
	- o Select wire transfer to request an invoice
- Certificate will be issued after the course upon receipt of payment
- access the session. You 'll also get reminder emails one week and one day out

re done shopping **VIEW CART** 

When payment/invoice request is received, you 'll get an email with instructions on how to

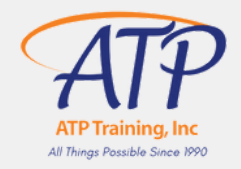

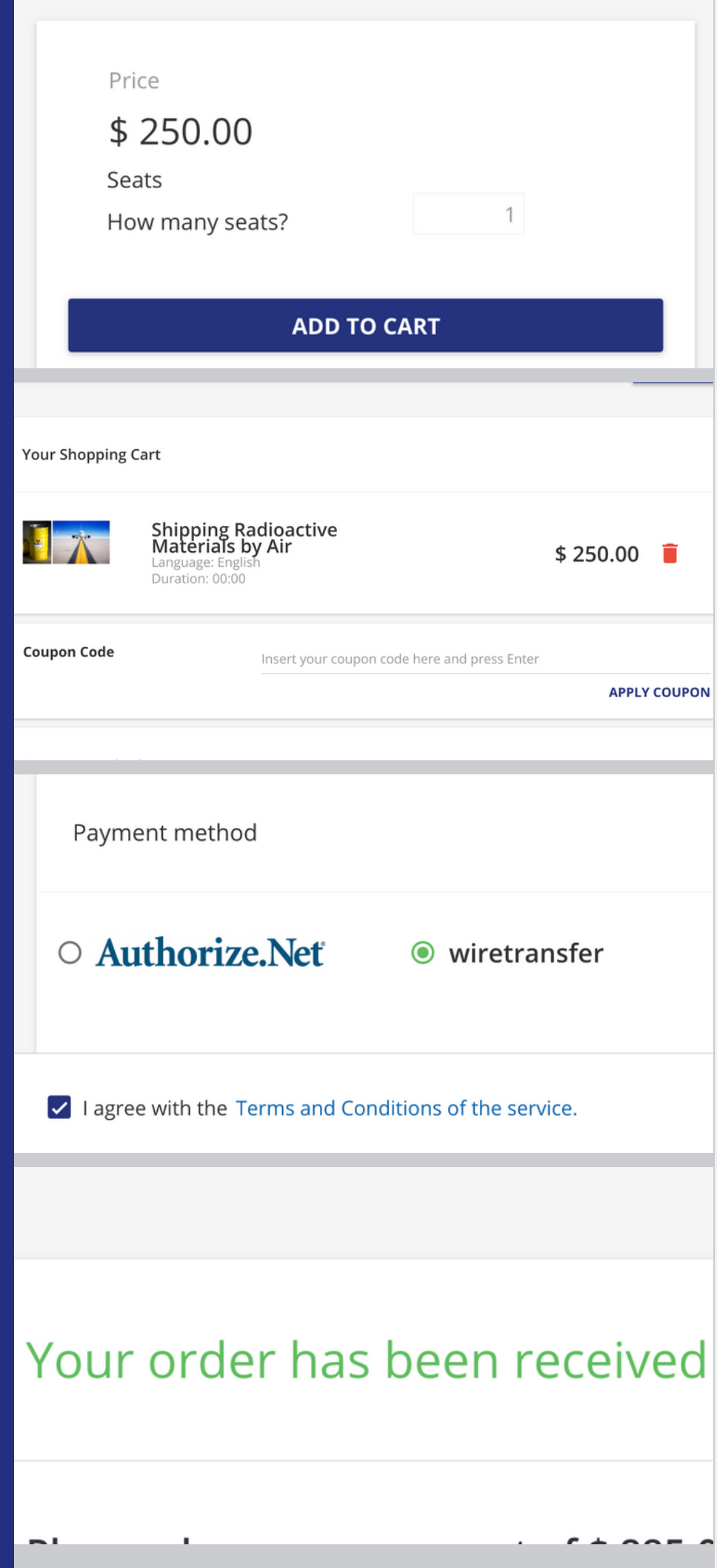

### **How to purchase instructor-led classes**

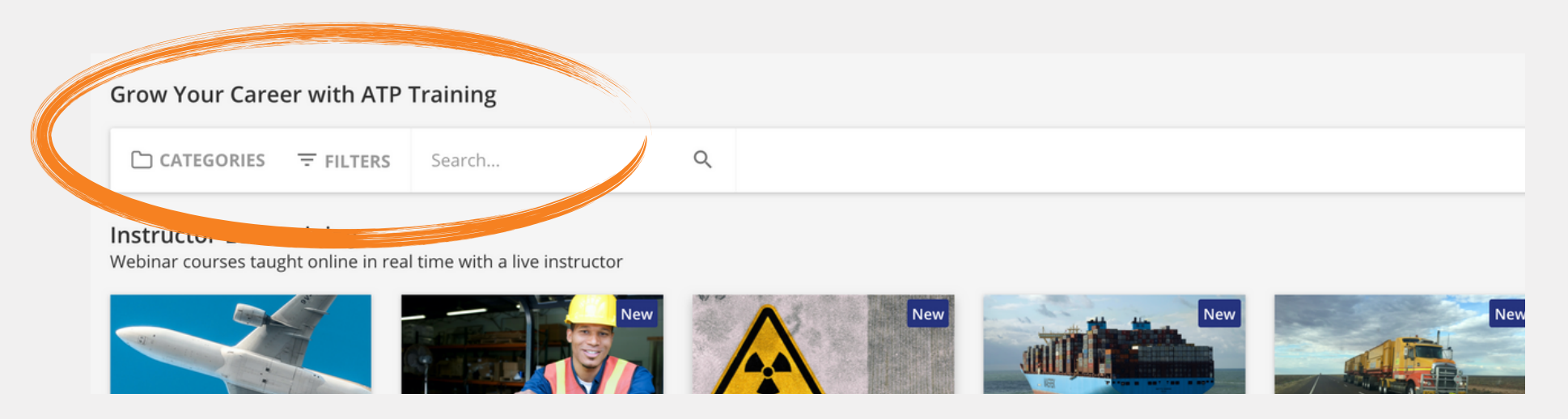

#### Scroll to Grow your Career at the bottom of your homepage

- Enter your Username and Password to sign in
- . Navigate to My Classes on your homepage and click on your course
- The option to change your session is indicated with the  $\leq$  icon
- Select the session you 'd like to join and click CONFIRM
- Your calendar will automatically update if there is room in the session

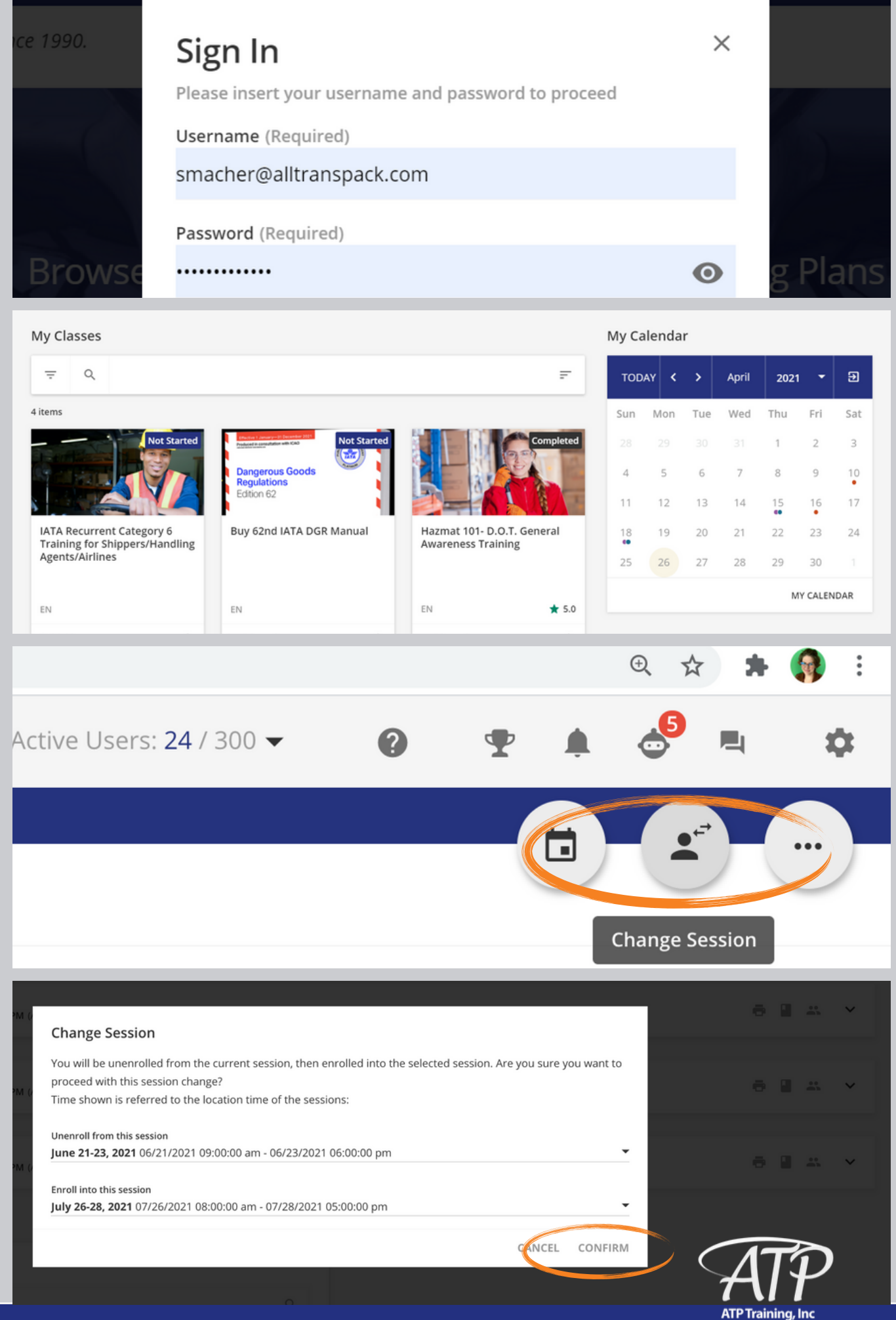

#### Visit training.alltranspack.com

### **How to change your Instructor-Led Training Session**

#### Visit training.alltranspack.com

- Enter your Username and Password to sign in
- Navigate to My Classes on your homepage and click on your course
- The option to join the course is available 30 minutes prior to the session
- Click on the  $\vee$  to the right of to the blue UPCOMING button
- Click JOIN THE WEBINAR to access the class

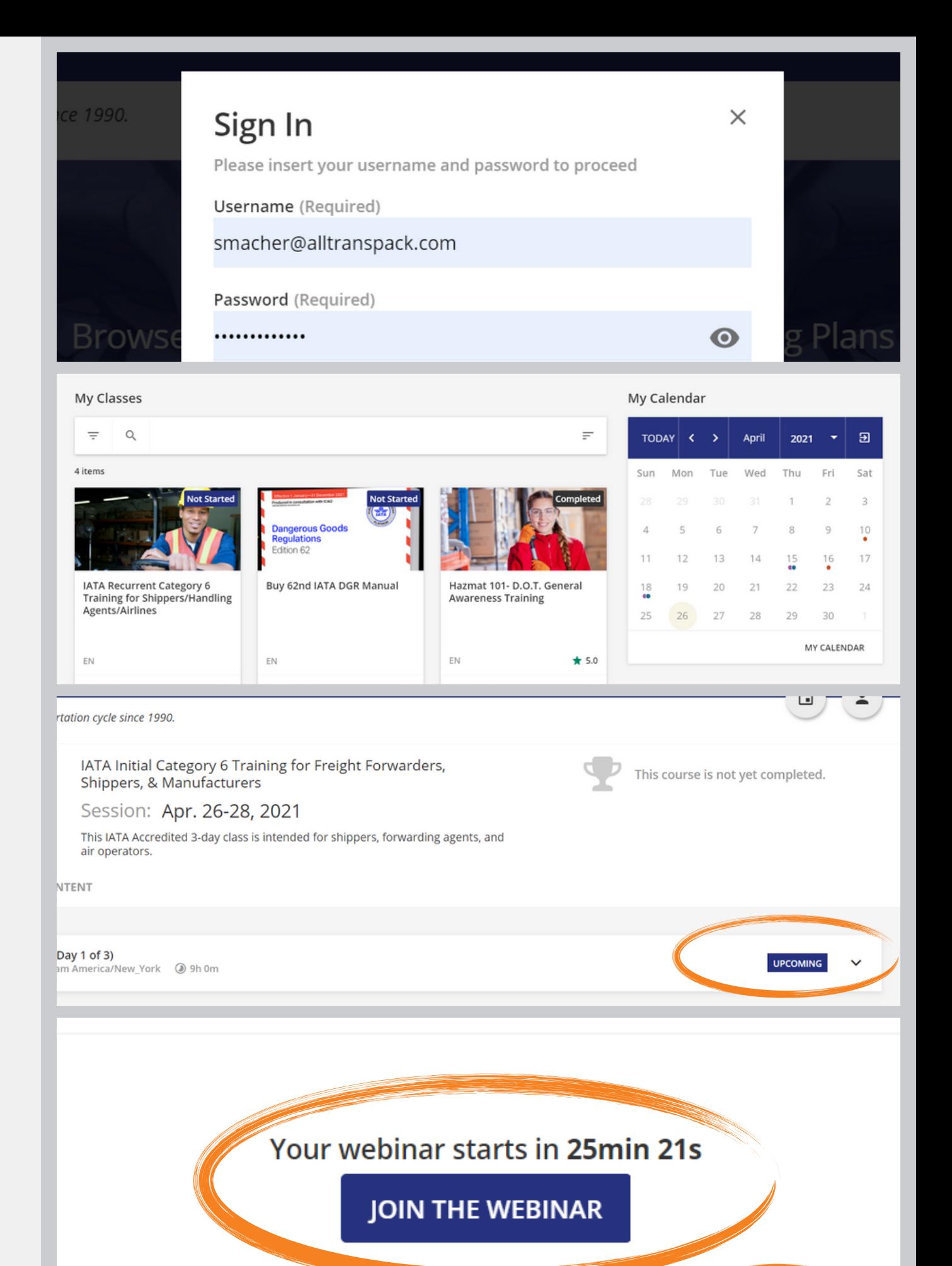

### **How to join a virtual Instructor-Led Training Session**

Navigate to My Profile and click on MY ACTIVITIES

- To view completed courses and certificates, click on **Courses**
- . If the course has been completed, a green **COMPLETED** box will appear under USER STATUS
- To download the certificate for a completed course, click on the **?** icon

#### **My Profile**

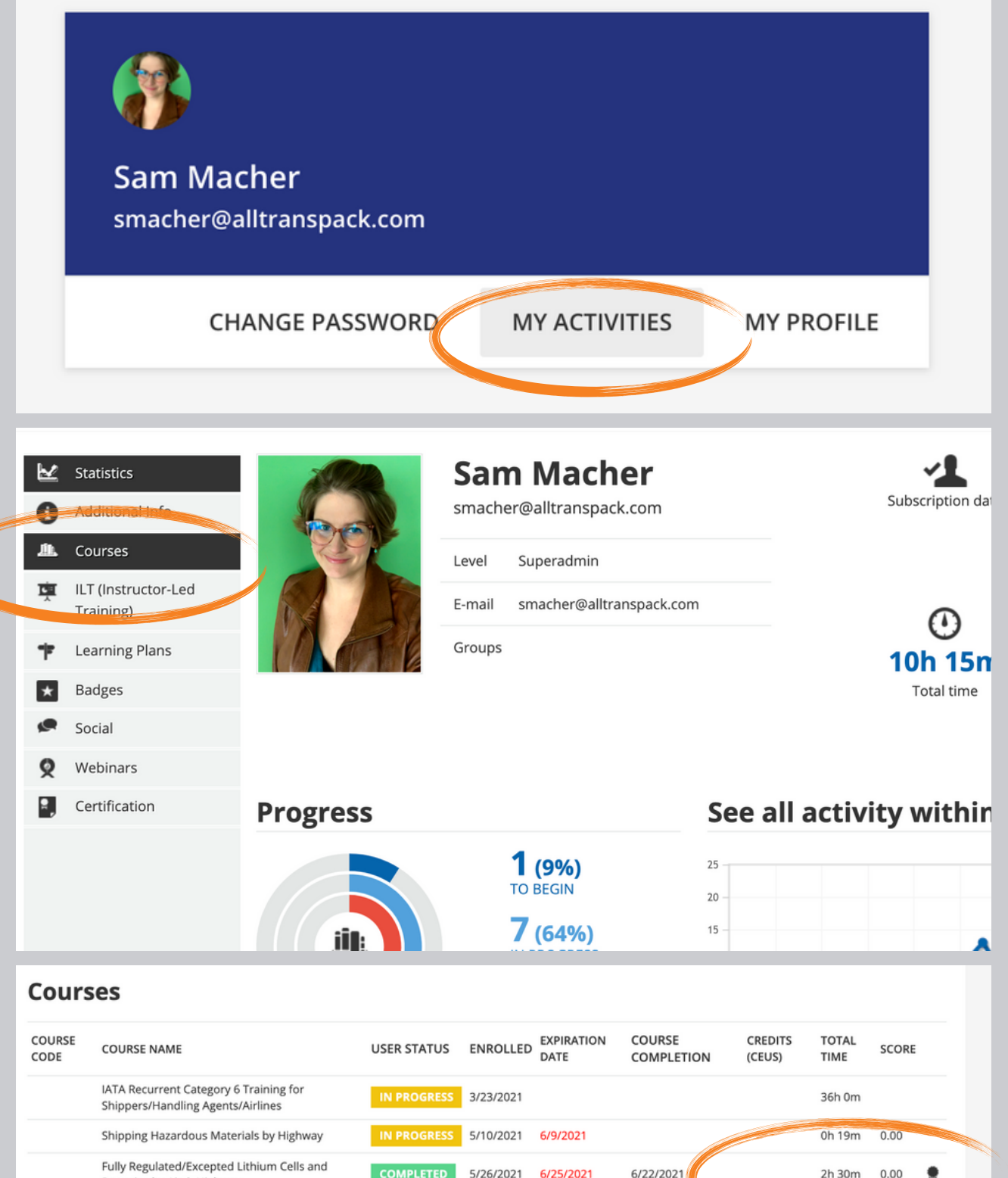

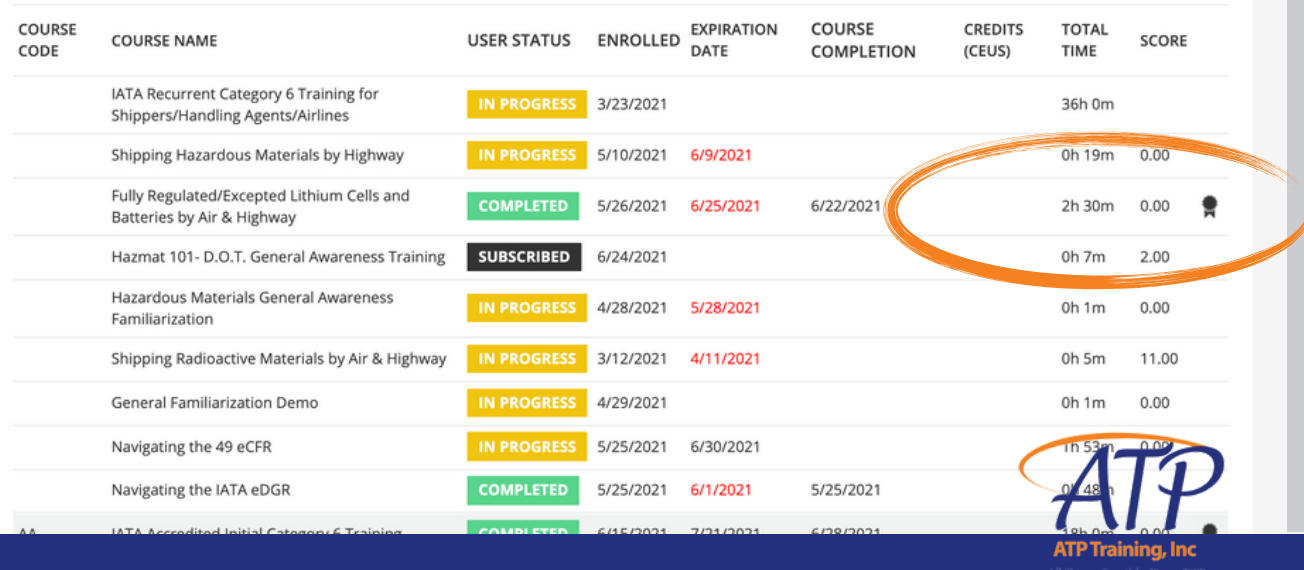

### **How to view your certificates**

We hope this kit has provided you with all the information you need to get started in our LMS, but if you have questions at any time, you can contact our helpful admin team for further assistance at trainingadmin@alltranspack.com

You can also use the in-platform help chat to be directed to videos, articles and other resources that will maximize your ATP LMS experience. Thank you again for choosing ATP Training to be a part of your learning journey.

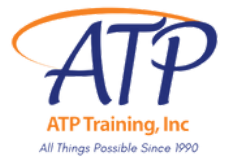

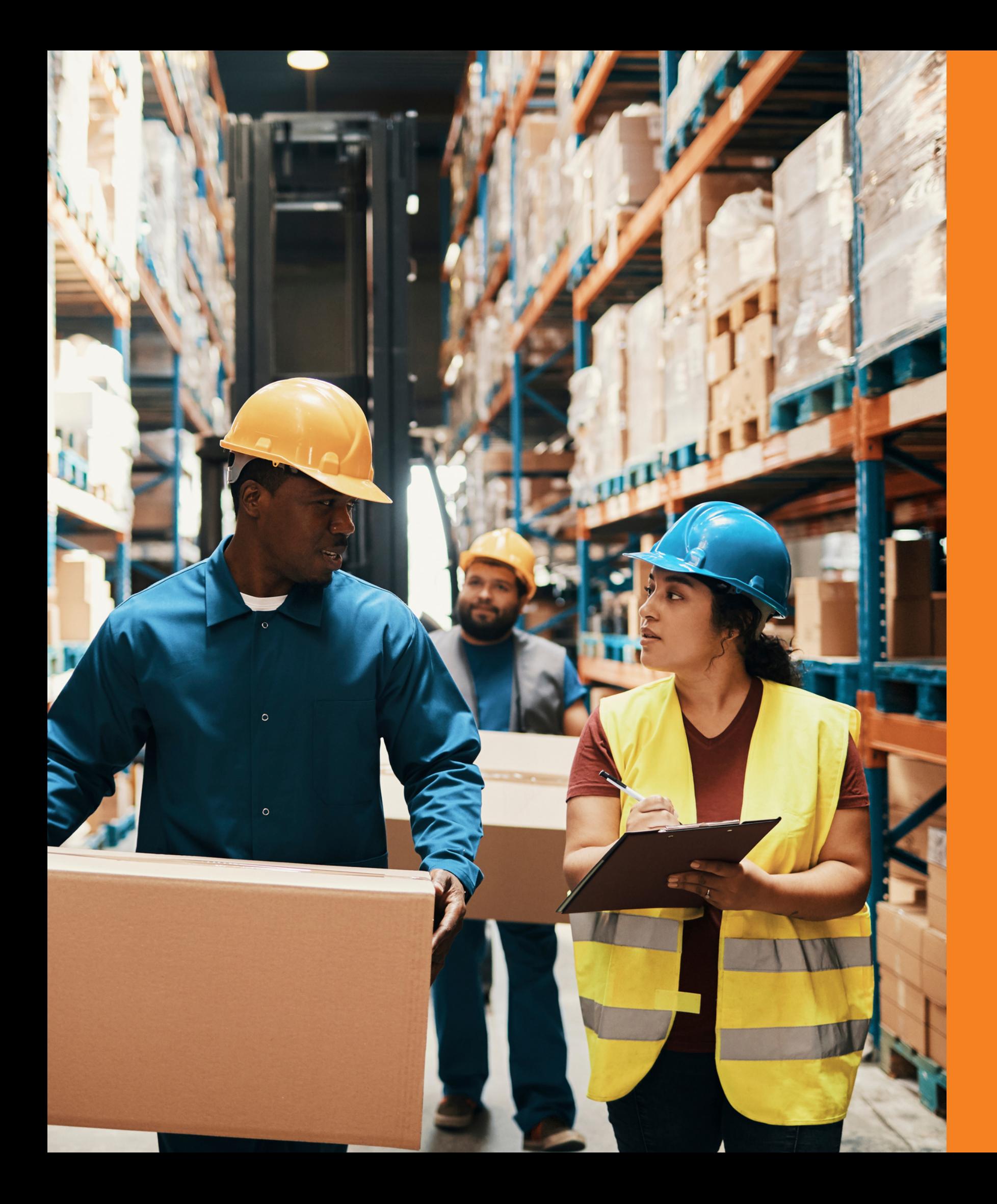

### **Now you're the expert**